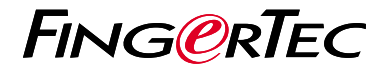

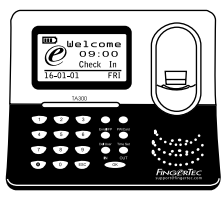

**TA300** 

نظرة عامة على الوحدة الطرفية

# **نظرة عامة على الوحدة الطرفية**

#### **ARABIC**

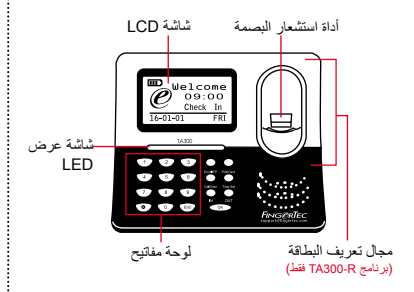

### **دليل البدء السريع**

يهدف دليل البدء السريع تزويد المستخدم بتعليمات بسيطة عن كيفية تشغيل تاريخ وقت الوحدة الطرفية واالتصال باإلضافة إلى قيد والتحقق من البصمة والبطاقة. ولمزيد من التفاصيل حول موضوعات أخرى إلدارة الوحدة الطرفية، راجع دليل المستخدم لمعدات الوحدة الطرفية المتوفر في الحزمة أو على االنترنت على

*http://user.fingertec.com/user-guide.html •*

#### **تعيين التاريخ والوقت**

اختر تعيين الوقت ، أدخل القيمة الصحيحة واضغط .1 موافق لحفظ اإلعدادات.

#### **قيد البصمات**

- توصيل كبل USB مع الكمبيوتر وتشغيل جهاز .1 .TA300
- 2. اضغط على زر تسجيل بصمة الاصابع واضغط على موافق لبدء تسجيل المستخدم.
	- 3. ادخل تعريف المستخدم واضغط موافق.
- 4. اتبع التعليمات على السّاسّة، قم بالمسح الضوئي لبصمات األصابع 3 مرات.
	- 5. اضغط موافق لحفظ التسجيل واضغط خروج للخروج من الشاشة الرئيسية.
- 6. ضبع بصمة الأصبع على الماسح الضوئي لأختبار التحقق، كرر عملية التسجيل، إن لزم األمر.

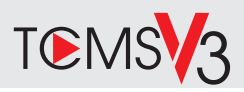

## خارطة الطريق البرمجيات

نظر ة عامة على النظام

أدارة المستخدم أضبافة والغاء وتعديل وإدارة معلومات المستخدم وسحلات المعاملات

إعداد حساب الحضور والانصر اف بجب معرفة قواعد الحضور والإنصراف وصبغ الحساب للحصول على تقارير حضور و انصر اف سليمة

تنز بل سجلات حضور وانصر اف من الوحدات الطرفية استعادة سجلات المعاملات المخز نة في الوحدات الطر فية في الخادم

فحص وتعديل سجلات الحضور والانصر اف مر اجعة السجلات وتعديل/ ادخال/ البحث عن سجلات مفقودة

> إعداد تقارير الحضور والانصراف إعداد تقارير مهنية وقابلة للتقديم للتحليل

تصدير سجلات حضور وانصراف لكشف الرواتب أو بر نامج طر ف ثالث دمج سجلات الحضور والانصراف المستعادة من الوحدات الطرفية لفينجرتك في برنامج/ كشف رواتب بر نامج طر ف ثالث

**1 2**

التنشيط عبر الانتر نت استخدام الرقم التسلسلي محطة لتفعيل البر امج الخاصية بك على الانتر نت. اتصل الموز عين المحليين أو support@fingertec.com إذا كنت في حاجة حاليا بر نامج التنشيط.

#### **Software download / User guides**

Available online at *https://product. fingertec.com/userguide.php*

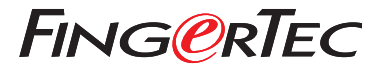

© 2020 Timetec Computing Sdn Bhd.All rights reserved • 062020